## **Dormitory Wireless Network Setting Guide**

- 1. Click: Start >>> control Panel
- 2. Click: Network and Internet

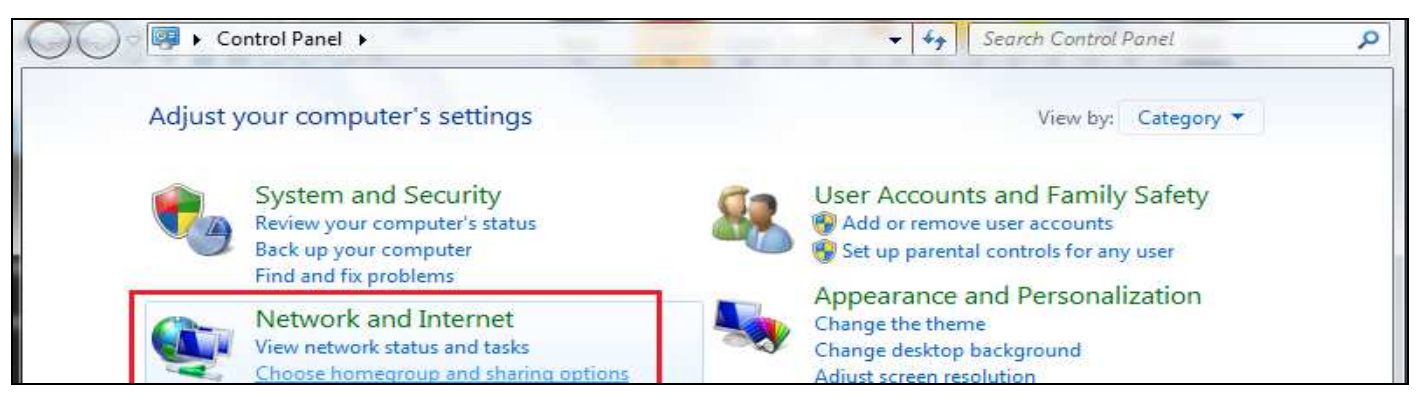

3. Click: Network and Sharing Center

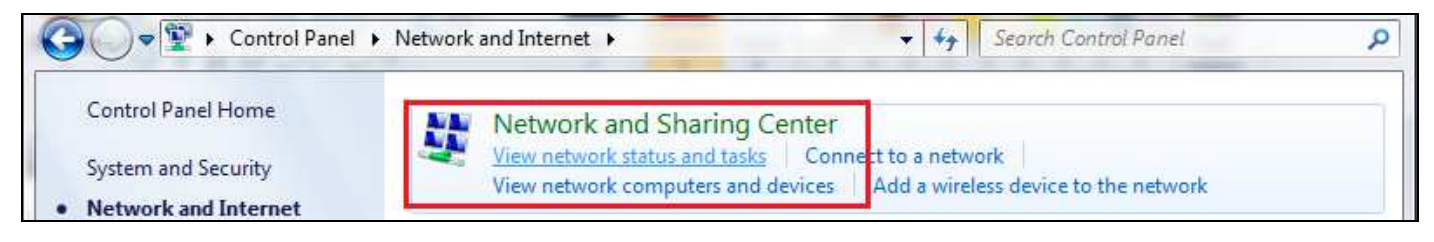

4. Click: Change adapter settings

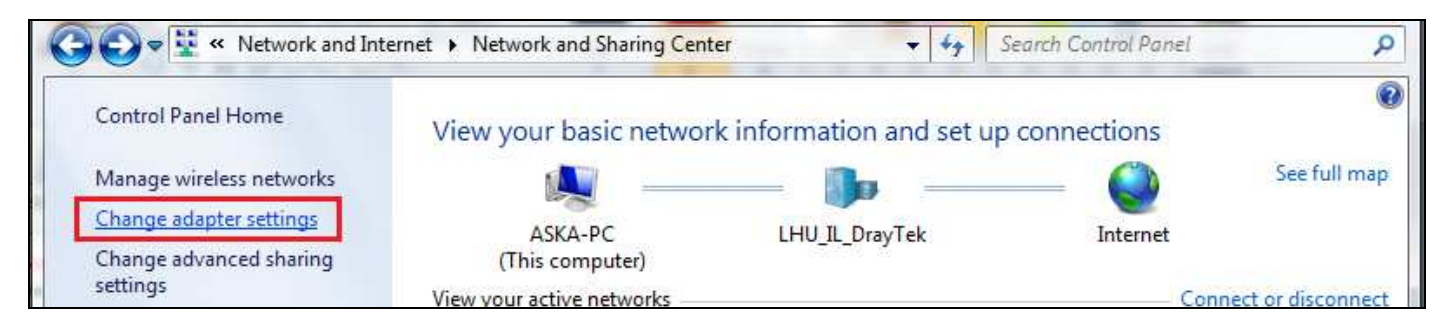

## 5. Enable Wireless Network Connection (if it was disabled)

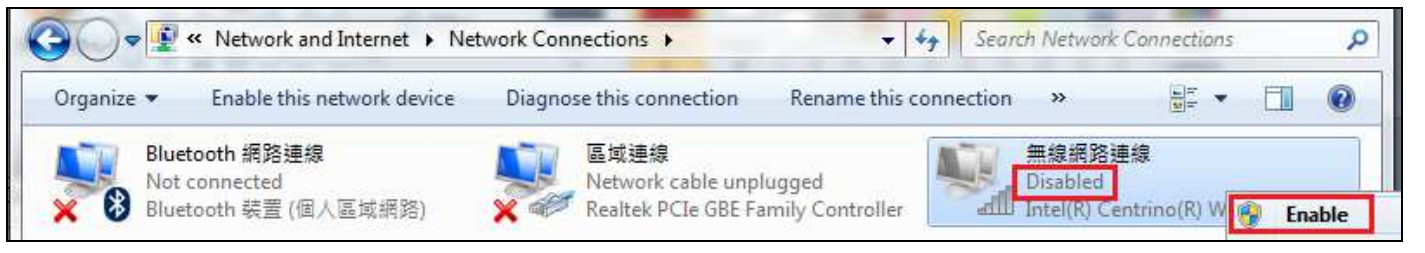

6. Click:Wireless Network Connection

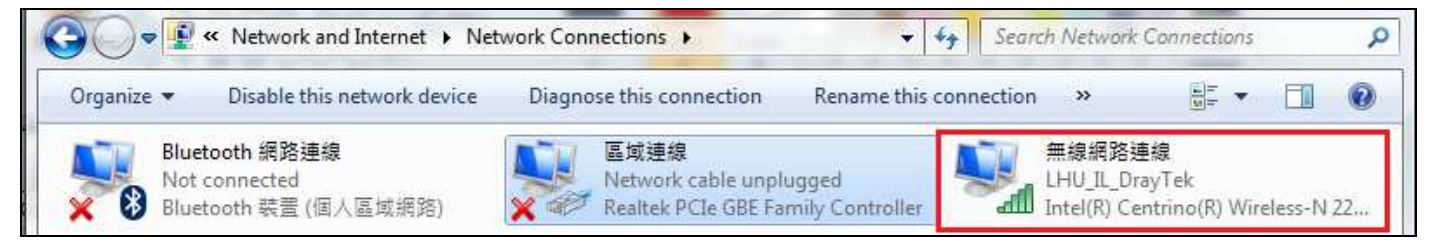

## 7. Click: Properties

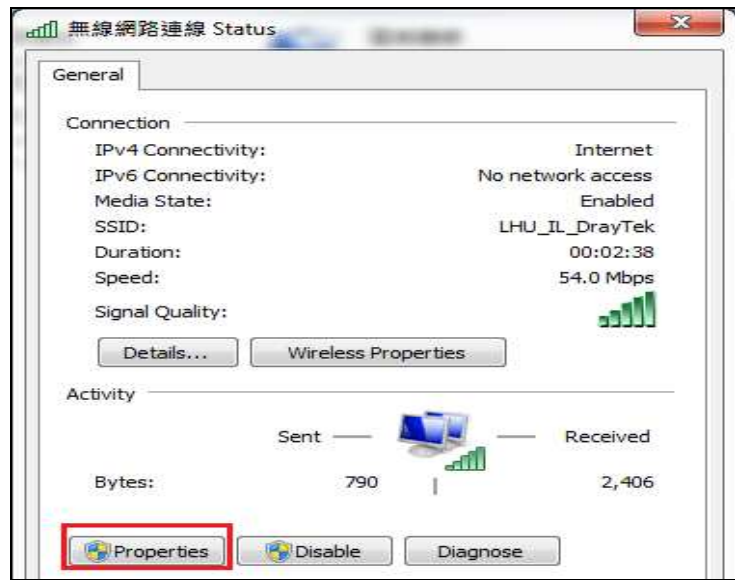

8. Click: Intemet Protocol Version (TCP/IPv4) -> Properties

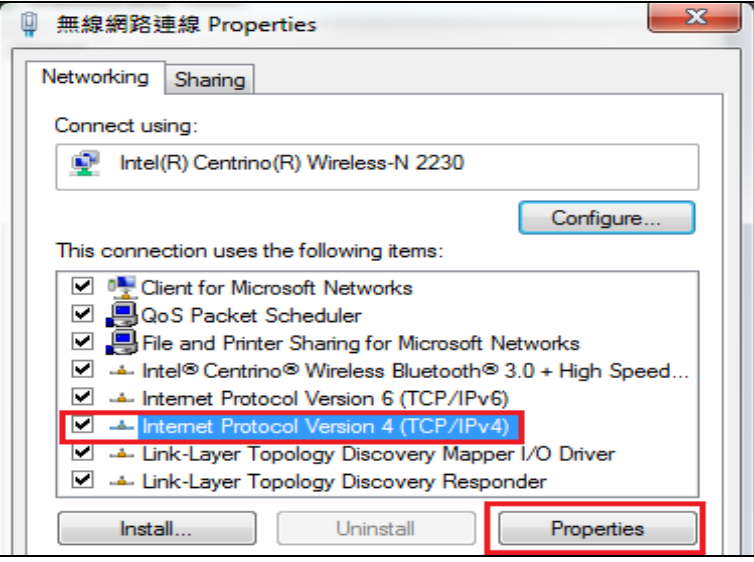

9. Click: (Obtain an IP address automatically) and (Obtain DNS server address automaticaally) next (OK)

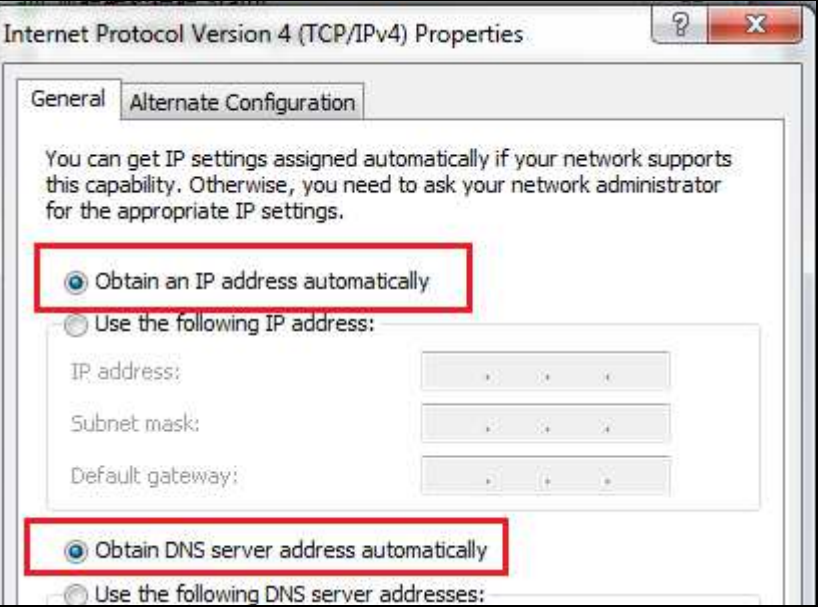

nll. 10. Press **Figure 10.** as shown below, then select the SSID as Your Room Number

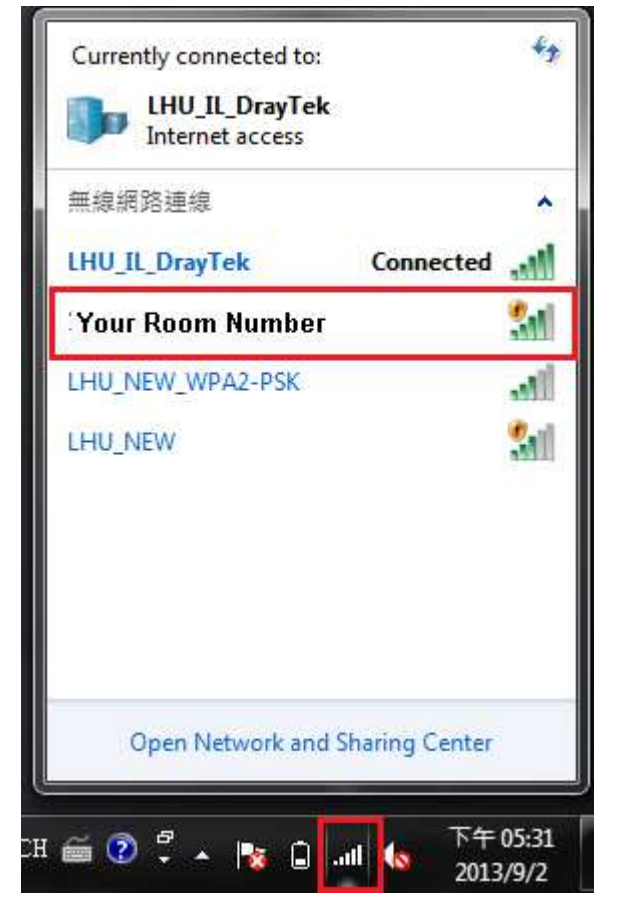

11. Input the Security Key: 12345678

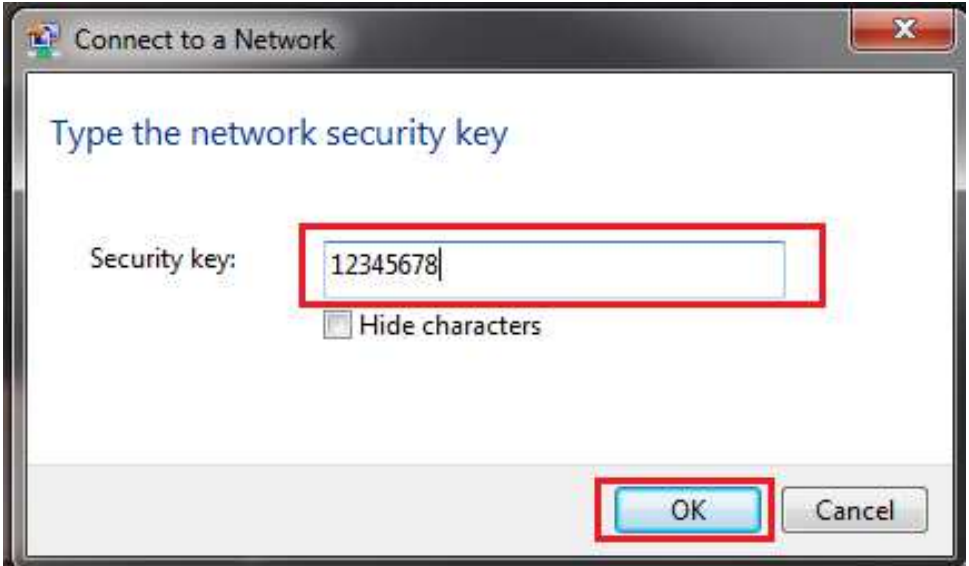

12. Press OK, then you can use the network now.